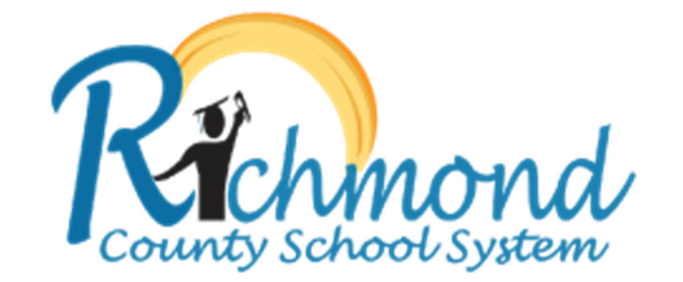

## **Creating a New Parent Portal Account**

**Note:** The instructions below will guide you through creating a Parent Portal account so that you can access your child(ren)'s grades, attendance, class schedule, progress reports, and report cards. You only need to do this process once, even if you have multiple children attending multiple Richmond County schools. If after signing into the Parent Portal you do not see all of your children listed, please call the school for this missing child. The school will help correct this issue and have the missing child added to your Parent Portal account. Parents and guardians can have one account or each their own account. The accounts will show the same information. Also note that the Parent account is different than the Student's account and should only be used by the Parent.

1) Go to [Infinite Campus Parent Portal Activation Key Lookup](https://bit.ly/RCSSPPActivationKey) to lookup the activation key needed to link your Parent Portal account to your child(ren)'s student information.

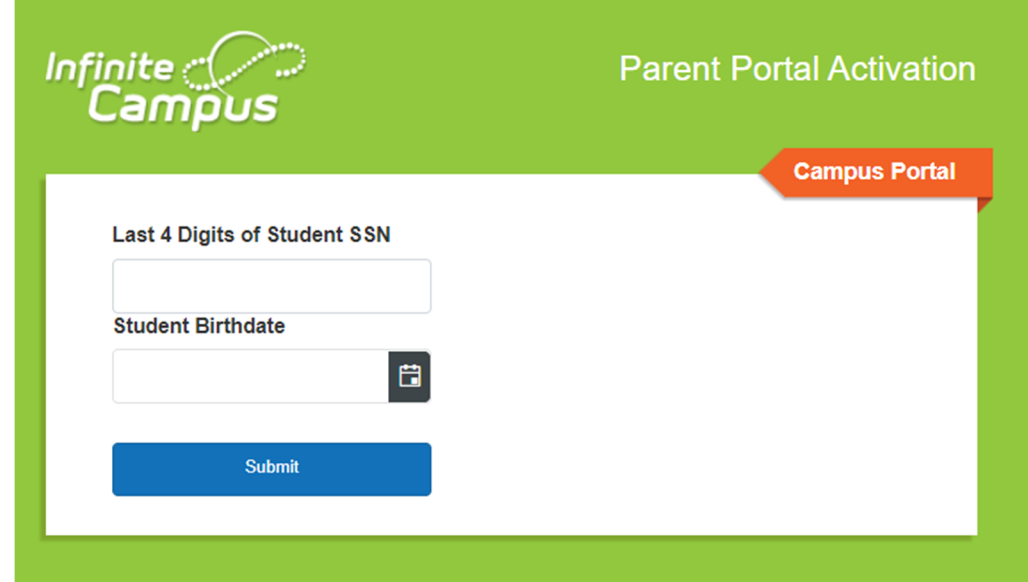

- a. Enter the last 4 digits of the student's Social Security Number (SSN)
- b. Enter the student's birthdate
- c. Click Submit

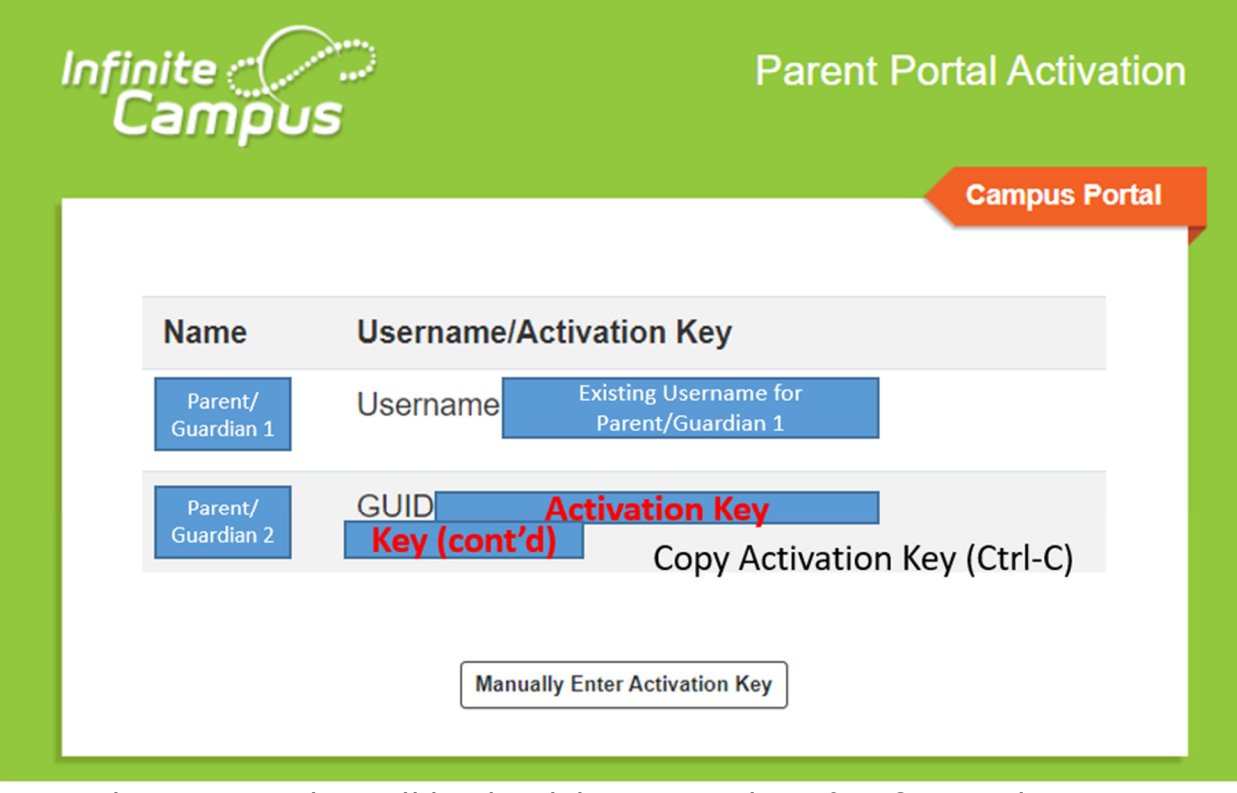

2)

- a. The activation key will be the alpha-numeric key after GUID in the screen above.
- b. Print, copy or write down your GUID
- c. Click Manually Enter Activation Key
- d. **NOTE:** This screen provides the activation keys for all parents or guardians identified for the household. If there is a parent, guardian, or other person not associated with your household included on this screen, immediately contact your children's school.

*Also note that if there is a Username and no activation key, then you already have created an account. Please take note of the Username and use the "Forgot password" link on the parent portal to have your password reset emailed to you. If you do not get a link emailed to you, please contact your child's school to have a password reset request submitted.* 

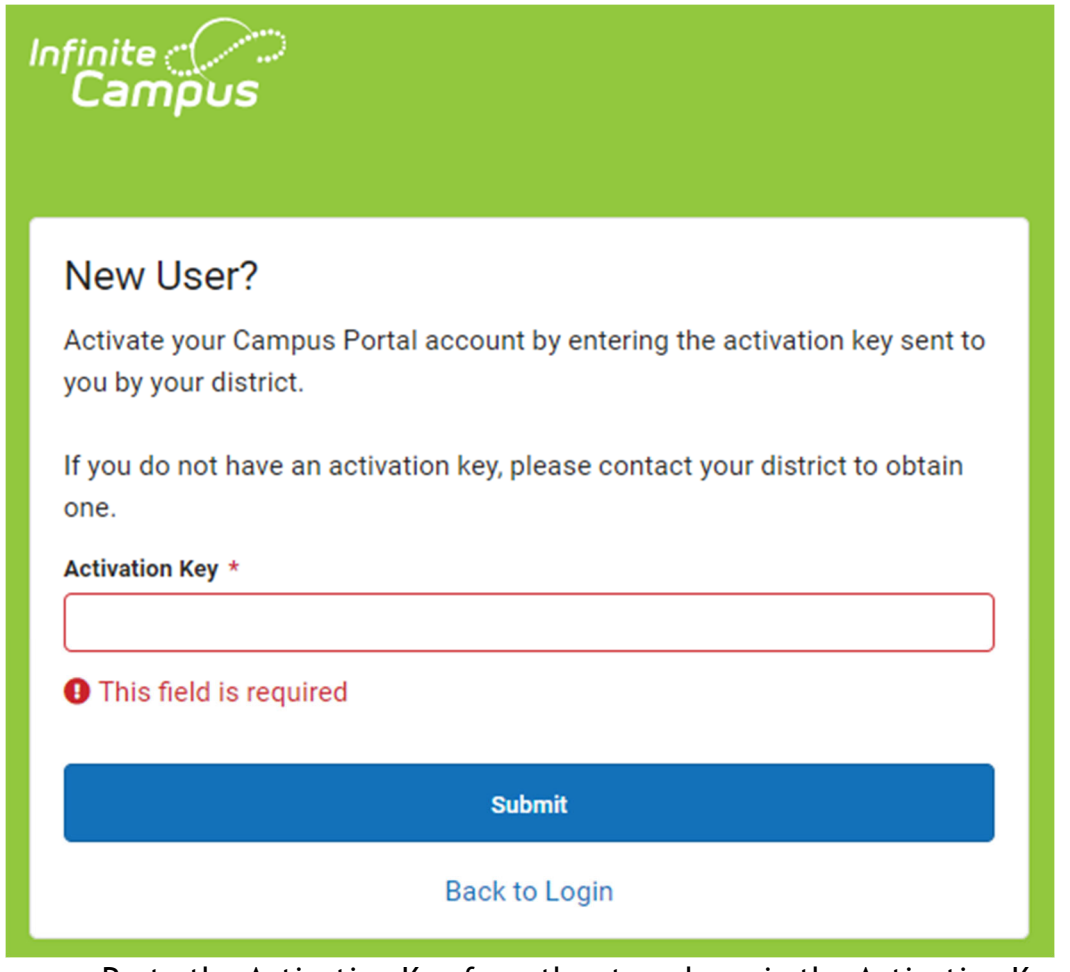

- a. Paste the Activation Key from the step above in the Activation Key field.
- b. Click Submit

3)

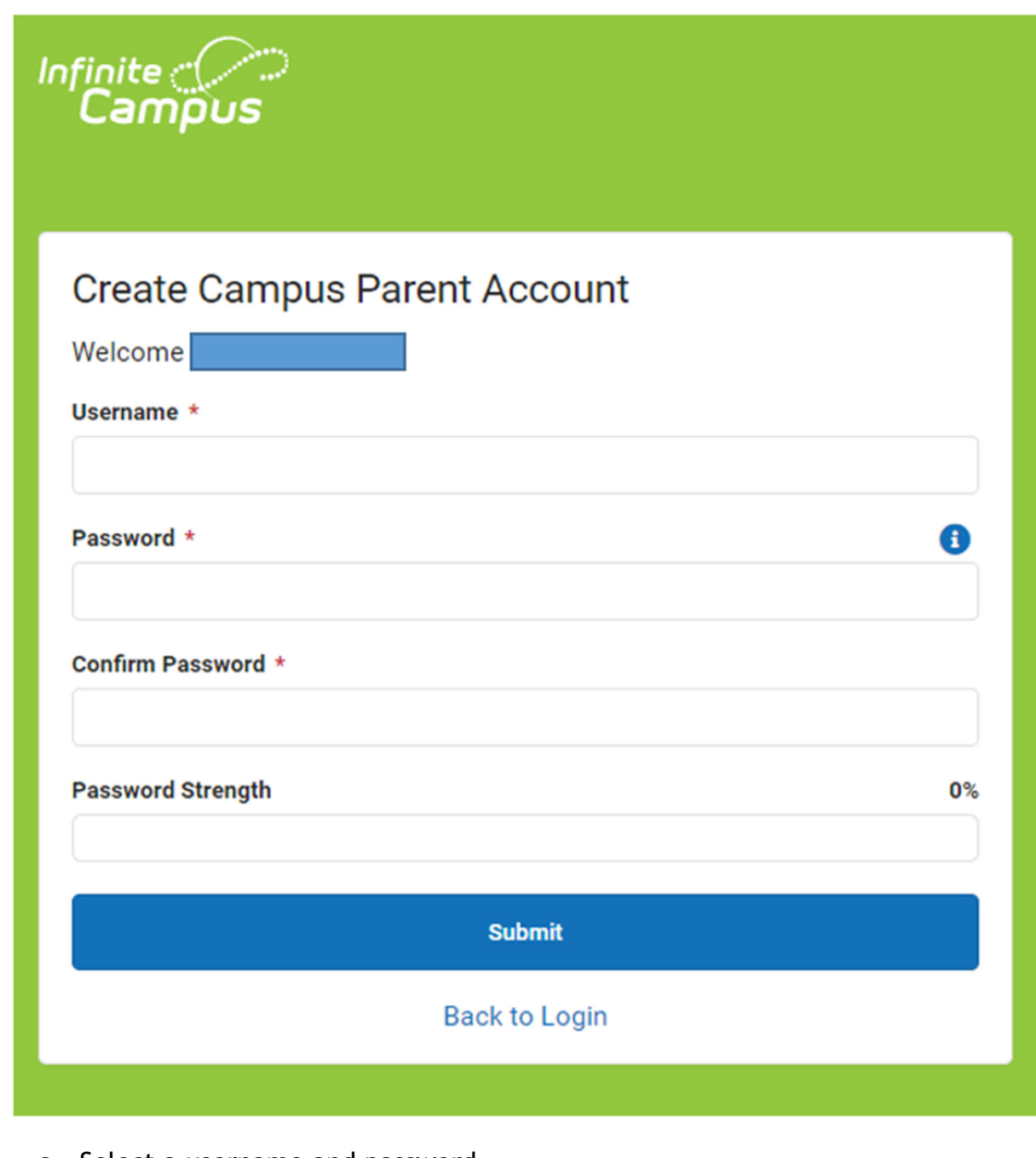

- a. Select a username and password.
- b. Click Submit

4)

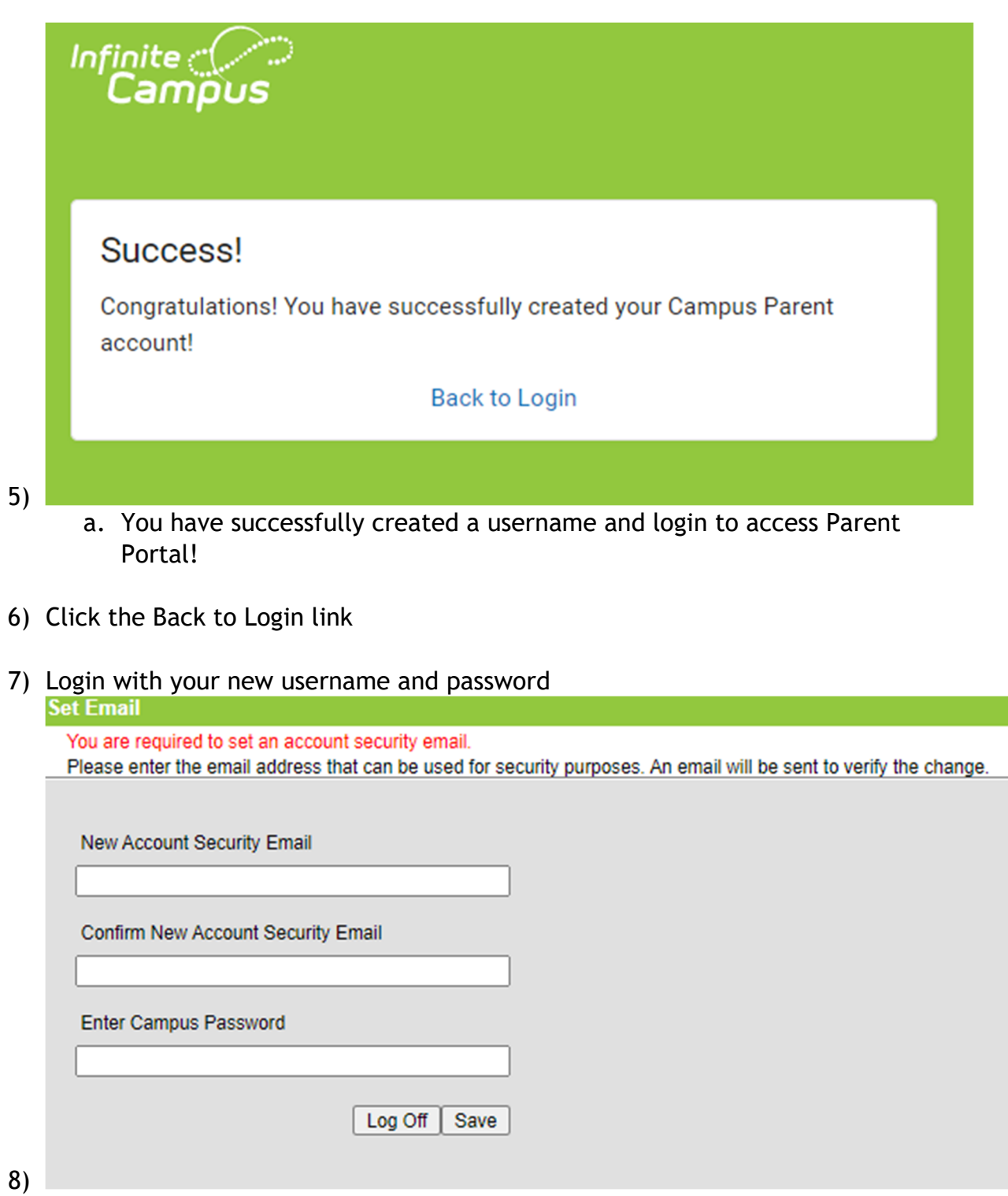

- a. Enter your email address to have on file with Parent Portal as well as your Parent Portal password.
- b. Click Save.

You are now logged into the Parent Portal!